# **Live Stream**

The **Live Stream** view, formerly known as Execution Center, provides information on the test executions currently running on devices in the Perfecto Lab. It allows you to view live videos and interact with these executions.

You can access current executions as follows:

- **Live Stream view:** Displays information on your current executions. Administrator users see all executions. Two modes are available:
	- **Device dashboard:** Opens by default. Displays a video view of all executions currently running, provided you have permission to view them. Includes options to apply a filter, get more information on a specific execution, and view the video in full-screen view.
	- **Grid:** Displays a table view of all executions currently running, provided you have permission to view them. Includes options to view the live video for an execution and to stop one or more executions.
- **HTTP API:** Lets you retrieve test execution information of currently running executions in JSON format or stop a specific test execution. For details, see [Execution Manager API.](https://developers.perfectomobile.com/display/PD/Execution+Manager+API)

In both modes, the **Live Stream** view displays the list of running test executions with the following information for each test run:

- Identification: Execution name and owner, where the name is determined by the value of the *[scri](https://developers.perfectomobile.com/display/PD/Define+capabilities)* **ptName** [capability](https://developers.perfectomobile.com/display/PD/Define+capabilities) defined in the test script.
- Timing: The time the execution started (in the browser's local timezone) and the length of time the execution has been running (in minutes, seconds, and milliseconds)
- Device: Characteristics of the device used for the test execution, as follows:
	- Device type: An icon that indicates whether the device is a mobile or desktop web device
	- Device model: For mobile, the device model; for desktop web, the VM operating system (Windows | Mac)
	- OS: The version of the operating system
	- Browser: If the test is running on a browser, an icon that indicates the type of browser and a number that indicates the browser version
	- Resolution: The display resolution of the device
	- More: Any additional information regarding the device, if applicable

The header, with the total number of executions running and the **Search** field on the right, is the same for both modes.

#### **To switch between modes:**

• Click the grid icon for grid mode or the tile icon for the device dashboard  $\boxed{11} \equiv$ , respectively.

#### **To search for specific executions:**

In the **Search** field at the top right, enter any string included in the execution listing. For example, you can search by owner, platform, or device model.

**Live Stream** updates dynamically as you type, showing only executions that match the entered string.

In device dashboard mode, you can also use the filter panel to focus on executions of interest.

<span id="page-0-0"></span>Device dashboard step-by-step [Filter executions](#page-0-1) | [Display device details](#page-1-1) | [Watch in full-screen mode](#page-1-2) By default, the device dashboard shows up to 8 devices. If more test executions are running, and if the current user has permission to view them, you can access them using the right  $\bigotimes_{\text{and left arrows}} \bigotimes$ . The number of total executions running is shown at the top left. Watch this short video to see how the device dashboard mode works. Device dashboard mode

<span id="page-0-1"></span>Your browser does not support the HTML5 video element

#### **On this page:**

- **[Device dashboard step-by](#page-0-0)**[step](#page-0-0)
- [Grid mode step-by-step](#page-1-0)

## Filter executions

The device dashboard mode includes a Filter panel where you can select:

- The number of concurrent test executions to view on your screen
- Specific devices to hide, per device type and operating system

#### **To filter executions:**

- 1. Click the filter button  $\cup$  to open the filter panel.
- 2. In the filter panel:
	- From the **Number of Presented Screens** list, select the number of screens to show on your display.
	- Under **Executions List**, clear the check mark for devices you want to hide.
- 3. To clear the filter, click the broom button  $\mathbf{a}$  at the top right.
- 4. To close the filter panel, click the x icon at the top right of the filter panel or the **Show All** link at the top left of the device dashboard.

## <span id="page-1-1"></span>Display device details

For each device, you can view detailed information about the device, including the execution name, owner, start time, duration, type, operating system, version, and resolution.

**To display device details:**

- 1. Move the pointer over the device.
- 2. On the toolbar that appears, click the information button  $\perp$  to see details about the device.

## <span id="page-1-2"></span>Watch in full-screen mode

You can switch the video to full-screen mode if needed. Switching to full-screen mode does not interfere with the actual device operation. It cannot influence the running scripts.

ки

#### **To watch in full-screen mode:**

- 1. Move the pointer over the device.
- 2. On the toolbar that appears, click the zoom button  $\mathbf{r}$   $\mathbf{v}$ .
- 3. To close full-screen mode, click the x icon.

## Grid mode

## <span id="page-1-0"></span>Grid mode step-by-step

[Sort executions](#page-2-0) | [Stop executions](#page-2-1) | [View a live video](#page-2-2)

Watch this short video to see how the grid mode works.

Your browser does not support the HTML5 video element

## <span id="page-2-0"></span>Sort executions

By default, the list of executions is sorted by their start time (newest executions listed at the top). The column used to sort the list is indicated by a small triangle in the column header. The triangle points down for descending order and up for ascending order.

**To change the sorting parameter:**

- Click the header of any column. The executions are sorted by that parameter.
- Click a column header multiple times to switch between ascending and descending order.

## <span id="page-2-1"></span>Stop executions

You can select one or more executions from the list and stop them.

#### **To stop executions:**

1. Click the required executions to select them.

To select a number of executions listed consecutively:

- a. Click the first execution.
- b. While holding down the Shift key, select the last execution in sequence.

A check mark to the left indicates that an execution is selected.

- 2. Optionally, to clear all selections, click **Clear Selection**. You can also click a row again to clear a single selection.
- 3. In the toolbar that appears above the grid, click **Stop Execution**.

A progress message appears. While the message is available, you can click the **Undo** link, if needed, to stop the action and allow the executions to continue their run.

Otherwise, the executions stop after a few seconds and disappear from the grid.

### <span id="page-2-2"></span>View a live video

You can view a video of the ongoing fast web test executions in real time in a dedicated video panel. The video panel is a viewonly interface and does not interfere with the actual device operation. It cannot influence the running scripts.

#### **To view a live video:**

1. Move the pointer over an execution in the list to display the camera button  $\Box$ .

**Note**: The icon is only available when the device information for the execution is available.

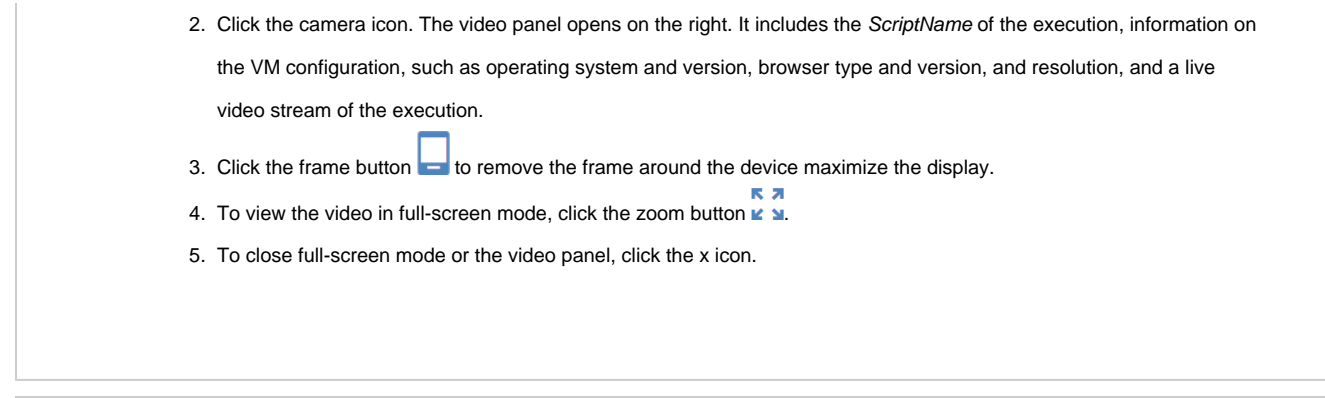

### **Also in this section:**

[Execution Manager API](https://developers.perfectomobile.com/display/PD/Execution+Manager+API)